# Quick Start Guide for JURA Pocket Pilot 2.0

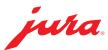

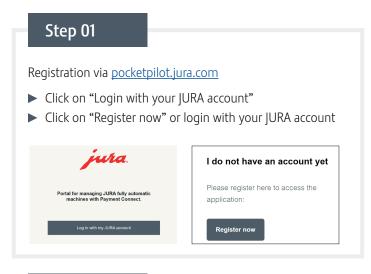

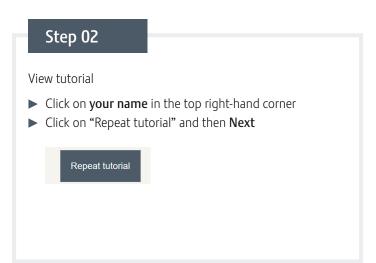

# Add a location Click on Setup, then Locations and then "Add location" Enter a name for your location and click on Save Setup Vol. can see and setup locations Coffee Machines Coffee Menus Coffee Menus Coffee

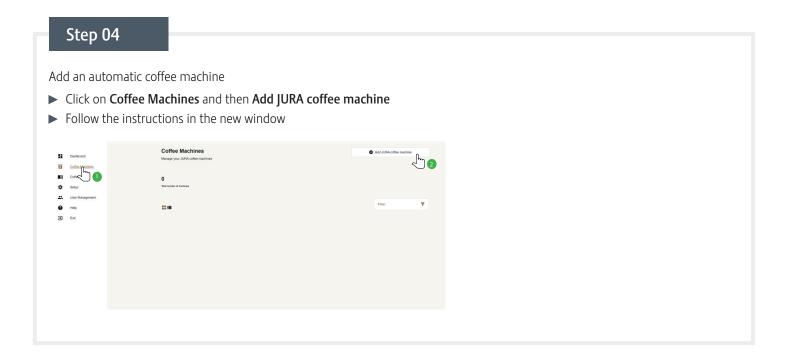

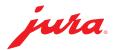

### Step 05

Connect an automatic coffee machine

► Remove the cover from the back of the coffee machine to insert the Payment Connect

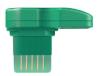

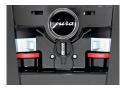

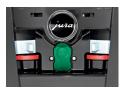

### Step 06

Switch on the machine and follow the instructions that appear according to the model. Code for initial unlocking: 000000

### GIGA W10:

- ► Touch the time
- ► Touch the gear wheel for the settings
- ➤ Select **Pocket Pilot** (1st screen), then **QR code** (2nd screen), then **Active** (3rd screen)
- ► Touch Save

### GIGA X3 (c) / GIGA X8 (c):

- ► Touch **P** and then **Machine settings**
- Use the Rotary Switch to select the programme item Disable or release functions
- ► Touch **OR code**
- ► Activate **QR code**

### Step 07

Scan the QR code on the automatic coffee machine's screen

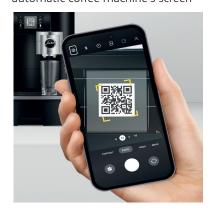

### Step 08

Open the application

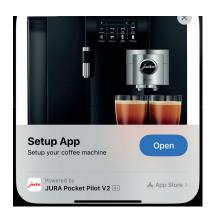

### Step 09

Login with your data from **Step** 

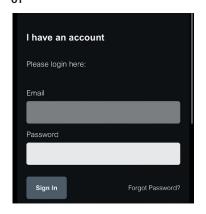

### Step 10

Click on the machine that appears on your smartphone screen and then on **Connect** 

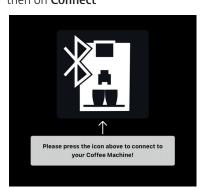

### Step 11

Select the location created in Step 03 and click on **Next** 

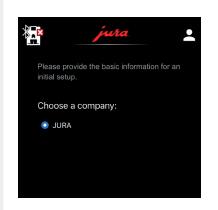

### Step 12

The connection has been established when the following appears on the screen.

You can then assign a name to your automatic coffee machine in the app

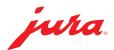

## Step 13

# Back to **pocketpilot.jura.com** for the configuration

- ➤ Click on **Coffee Machines** and then on the image of the automatic coffee machine (refresh the page if this image doesn't appear)
- ► Click on **Configure**
- ► Select the desired mode and then click on **Save**

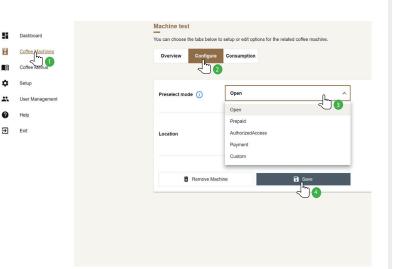

The following preselection modes are available:

| Mode              | Operator                                                                           | User                                                                            |
|-------------------|------------------------------------------------------------------------------------|---------------------------------------------------------------------------------|
| Open              | Consumption data in real time.                                                     | Open for everyone, free products.                                               |
| Prepaid           | Consumption data in real time. Settlement during consumption. Settlement per user. | For users with an account. Credit can be topped up.                             |
| Authorised access | Consumption data in real time.                                                     | Free products for certain users who have an account.                            |
| Payment           | Payment data in real time.                                                         | Open for everyone, payment via Coffee App.                                      |
| Custom            | Different prices and recipes for various user groups.                              | For users with an account and users without an account. Payment via Coffee App. |

### Step 14

### If **Open** mode was selected, continue with step 15

Add payment method

- ► Click on **Setup**
- ► Click on **Payment**
- Select the preferred payment method
- ► Follow the instructions that appear

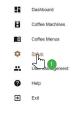

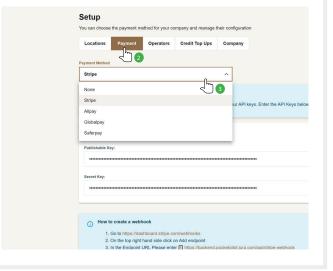

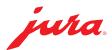

### Step 15

### User Management

- ► Click on **User Management**
- ► Click on the **three small dots** under "Actions"
- ► Select the role of each user by clicking on **Edit user role**:

Admin: Full access to all areas.

Consumer: No access to JURA Pocket Pilot. Can only select and prepare products.

**User Manager:** Can invite users and assign automatic coffee machines.

**Product Manager:** Can manage widgets, all automatic coffee machines and the machine locations.

**Coffee Machine Owner:** Can manage and view the statistics for their own coffee machine.

Reporter: Can manage widgets and statistics.

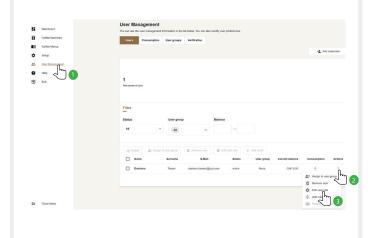

# Product Selections Click on Coffee Menus Click on Add a new coffee menu Select an automatic coffee machine Enter a name for the product selection and then click on Save Click on Show If necessary, change the settings or add a product.

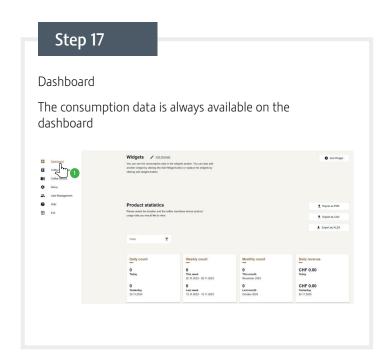

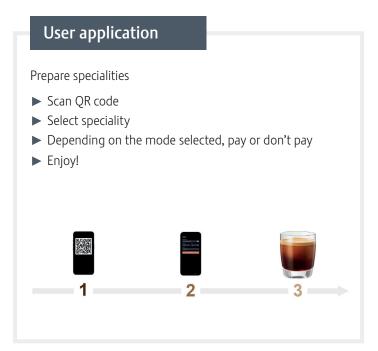